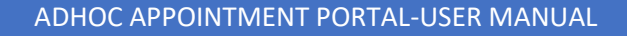

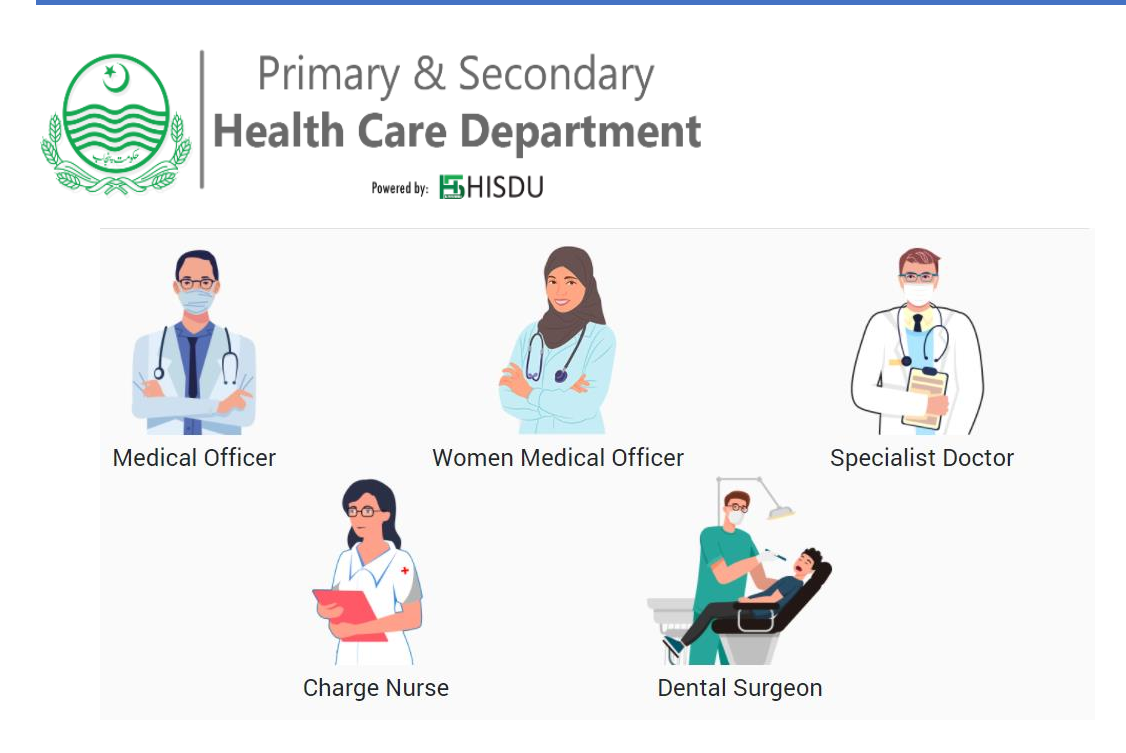

### HEALTH INFORMATION & SERVICE DELIVERY UNIT (HISDU)

Primary & Secondary Health Care Department, Govt. of Punjab

### Contents

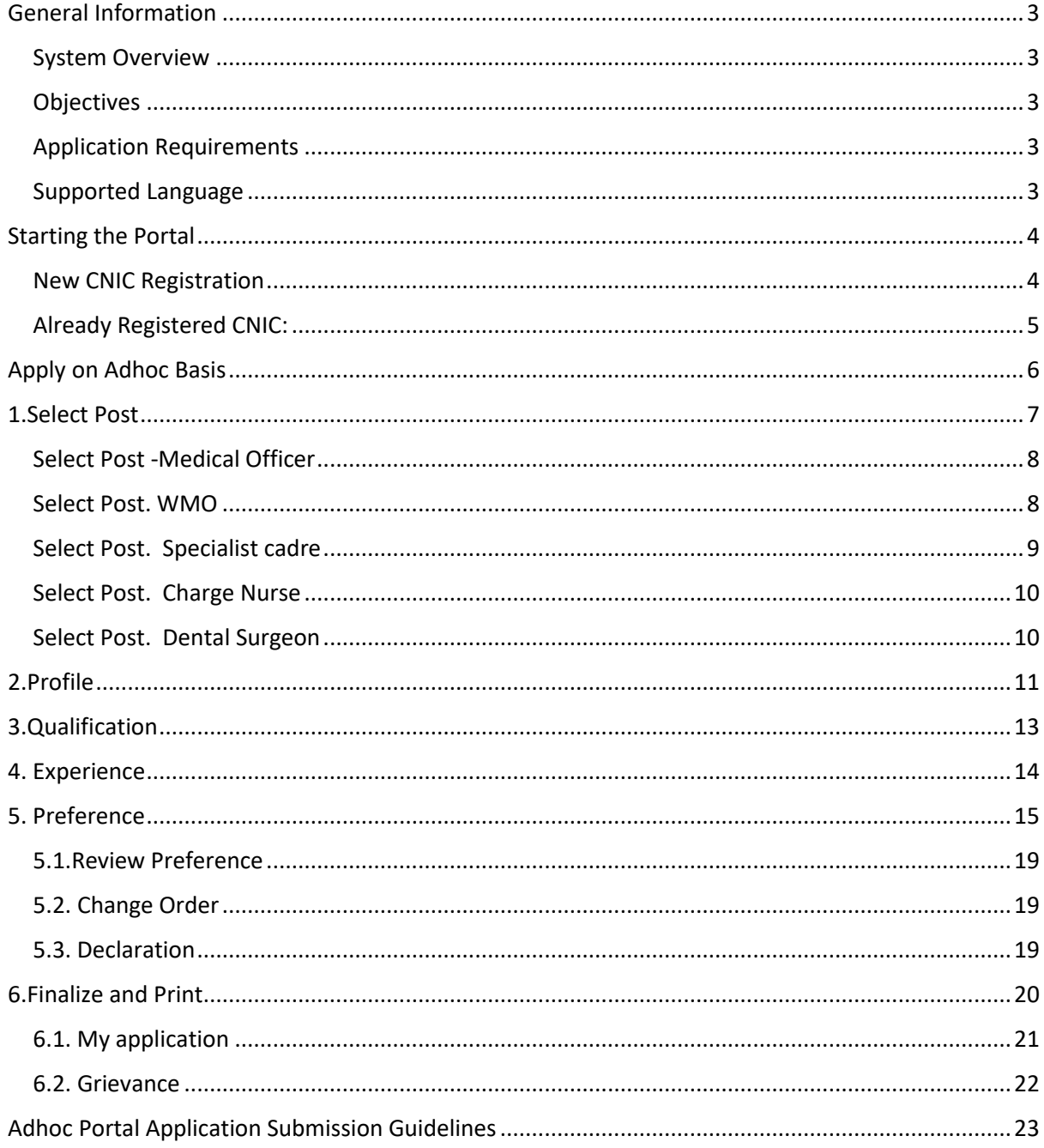

### <span id="page-2-0"></span>General Information

#### <span id="page-2-1"></span>System Overview

The Health Information and Service Delivery Unit (HISDU) of the Primary & Secondary Healthcare Department, Government of the Punjab has developed a web based Adhoc appointment portal .

#### <span id="page-2-2"></span>Objectives

This Portal has been designed for posting of Medical Officers / Women Medical Offices / Specialist Cadre / Charge Nurses / Dental Surgeons for Adhoc appointment.

#### <span id="page-2-3"></span>Application Requirements

The following items are required for the proper functioning of the application:

- Computer with network connection.
- Browser like Google Chrome, Mozilla Firefox, or Internet Explorer etc. to run the application.
- Internet connectivity with sufficient bandwidth /fast speed internet connection
- CPU with Intel 1 GHz or above
- 512 MB RAM (1GB or above is recommended)
- 5GB HDD (SSD) Space
- Windows Operating System

<span id="page-2-4"></span>Supported Language

English (United States)

### <span id="page-3-0"></span>Starting the Portal

The application is available at the following website link:

<https://hrmis.pshealthpunjab.gov.pk/adhoc>

#### The login-page is as follows:

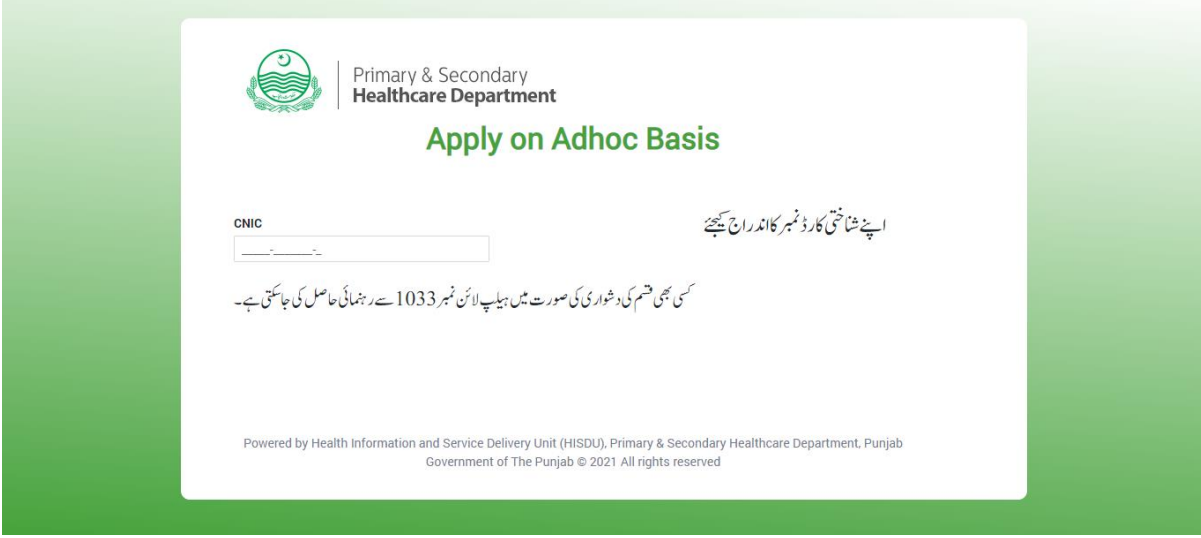

#### Enter Your CNIC Number

(In case of any difficulty, Please contact 1033 Helpline for assistance)

### <span id="page-3-1"></span>New CNIC Registration

For new registration, you have to provide

- CNIC
- Mobile number
- Email

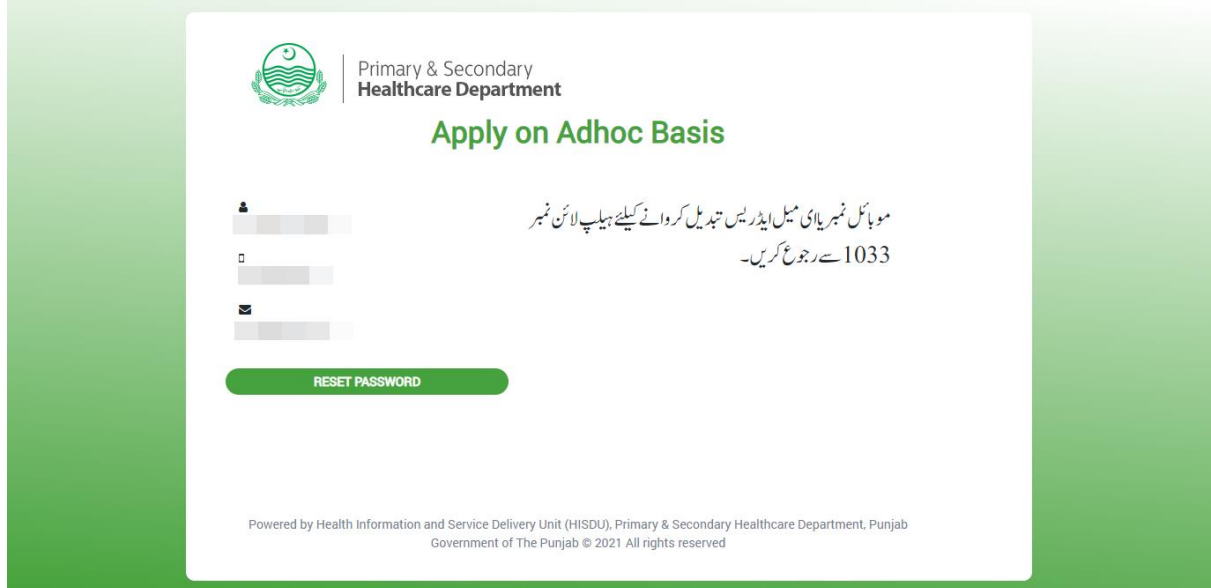

(For Change in Mobile number, or email please contact 1033 helpline)

### <span id="page-4-0"></span>Already Registered CNIC:

With already registered CNIC, you have to enter password.

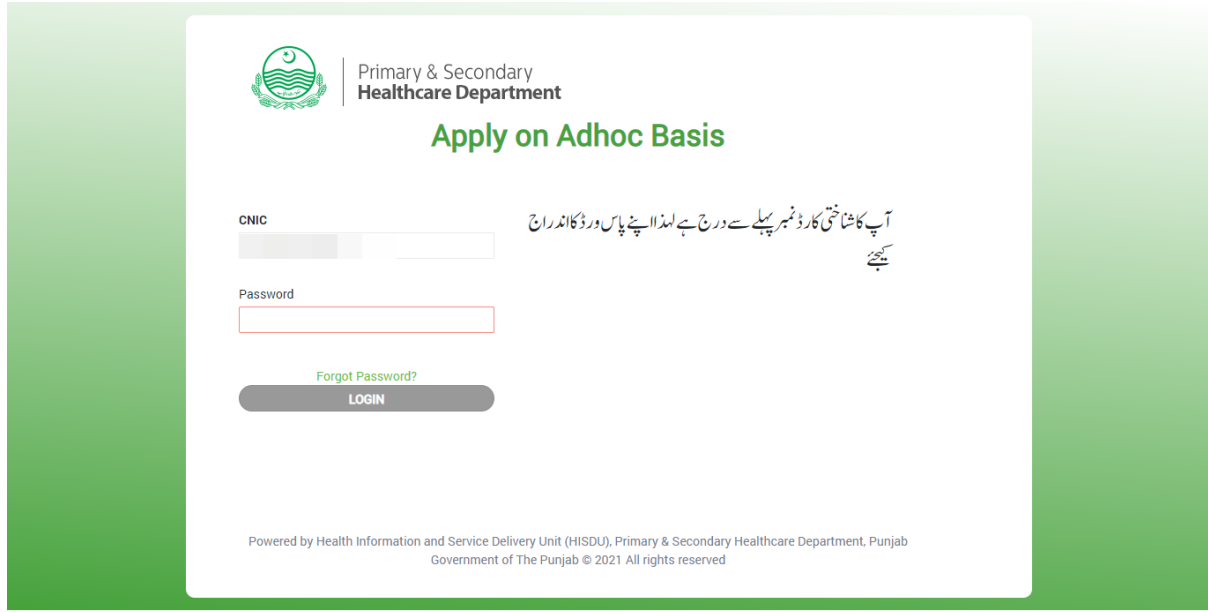

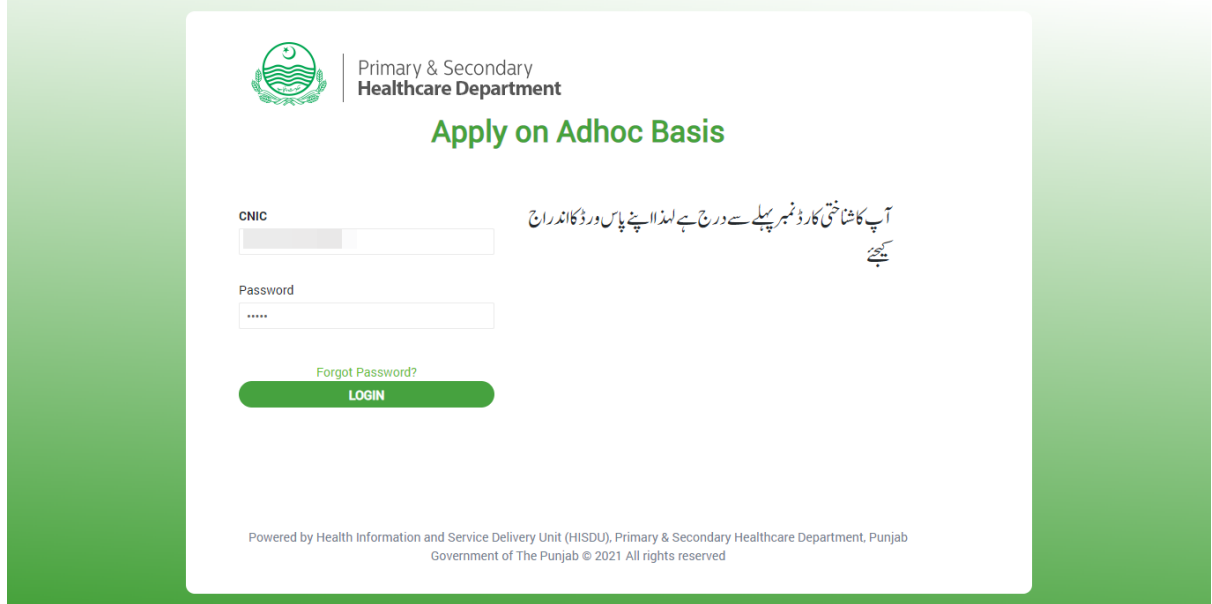

After entering password , press login button for further continuation.

# <span id="page-5-0"></span>Apply on Adhoc Basis

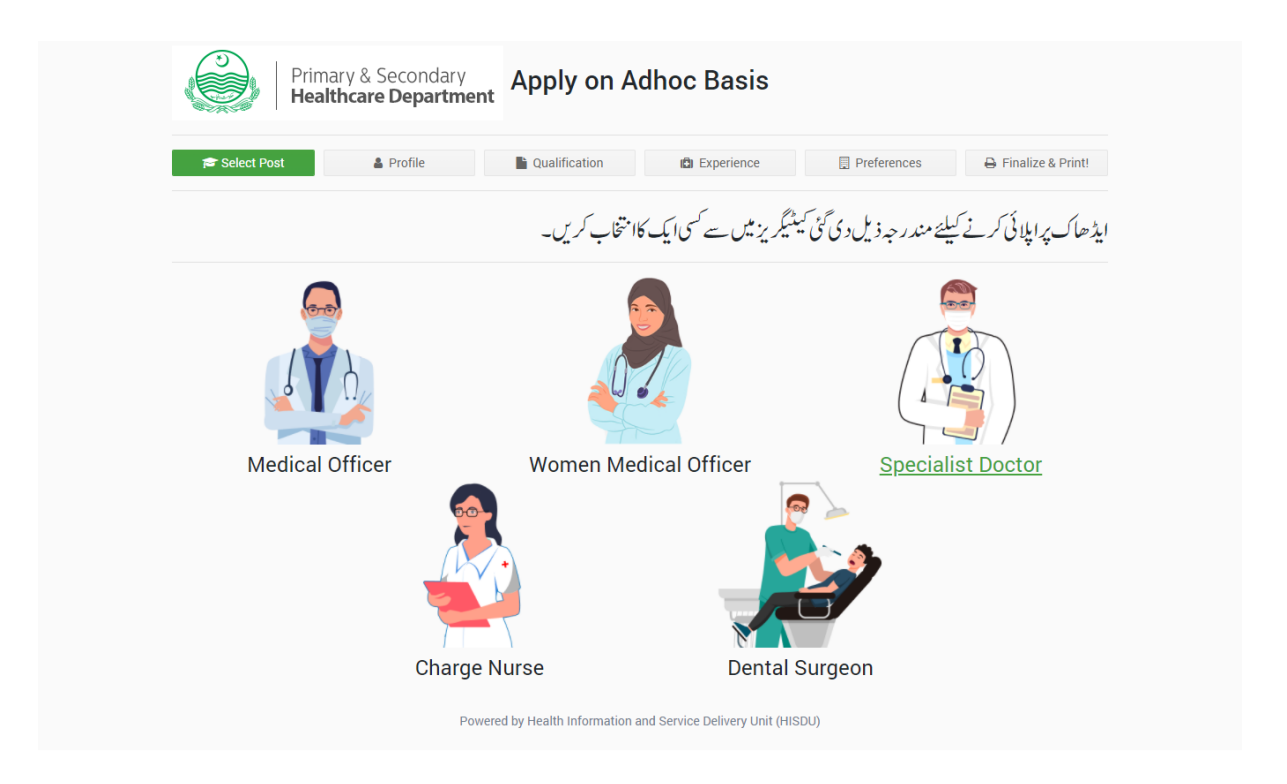

Choose one of following categories for adhoc application:

- Medical Officers
- Women Medical Offices
- Specialist Cadre
- Charge Nurses
- Dental Surgeons

# <span id="page-6-0"></span>1.Select Post

**Medical Officers** can apply on District Headquarter Hospitals (DHQs), Tehsil Headquarter Hospitals (THQs), Rural Health Centers (RHCs). Medical Officers/ Woman Medical Officers (WMOs) can apply on Basic Health Unit (BHU)

**WMO** can apply on District Headquarter Hospitals (DHQs), Tehsil Headquarter Hospitals (THQs), Rural Health Centers (RHCs). Medical Officers/ WMOs can apply on Basic Health Unit (BHU)

**Specialist Doctors** (of following specialty) can apply on DHQ /THQ

- 1. Consultant Anesthetists
- 2. Consultant Cardiologist
- 3. Consultant Dermatologist
- 4. Consultant ENT
- 5. Consultant Gynecologist
- 6. Consultant Ophthalmologist
- 7. Consultant Orthopedic
- 8. Consultant Pediatrician
- 9. Consultant Pathologist
- 10. Consultant Physician
- 11. Consultant Psychiatrists / Neuro-Psychiatrist
- 12. Consultant Radiologist
- 13. Consultant Surgeon
- 14. Consultant Urologist
- 15. Consultant Nephrologist

**Charge Nurse** can apply on District Headquarter Hospitals (DHQs), Tehsil Headquarter Hospitals (THQs), and Rural Health Centers (RHCs).

**Dental Surgeon** can apply on District Headquarter Hospitals (DHQs), Tehsil Headquarter Hospitals (THQs)

Required qualification, Number of vacant seats and application link is provided against each category option.

### <span id="page-7-0"></span>Select Post -Medical Officer

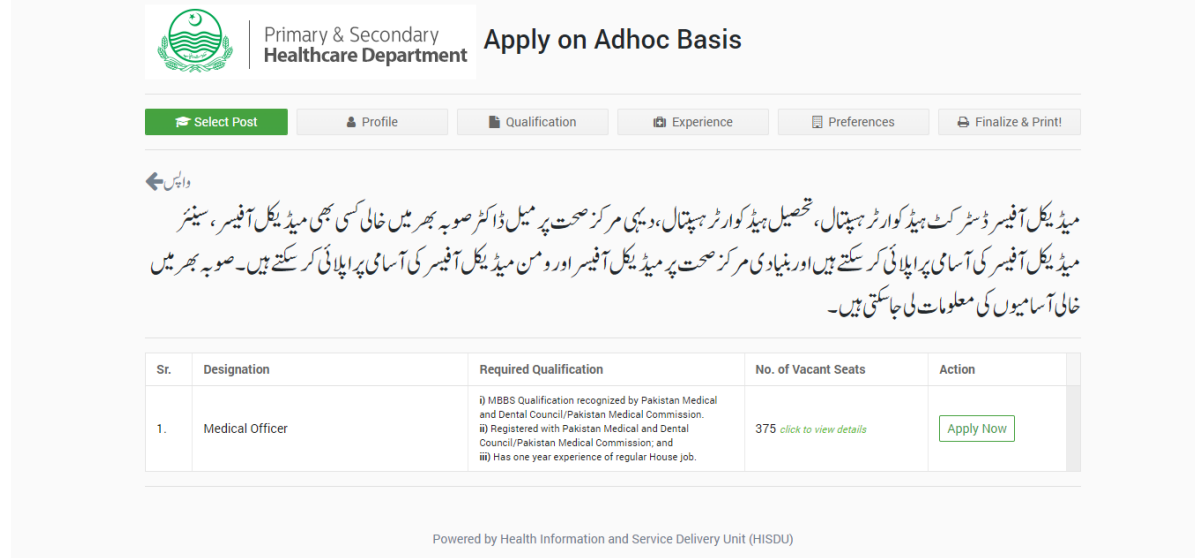

### <span id="page-7-1"></span>Select Post. WMO

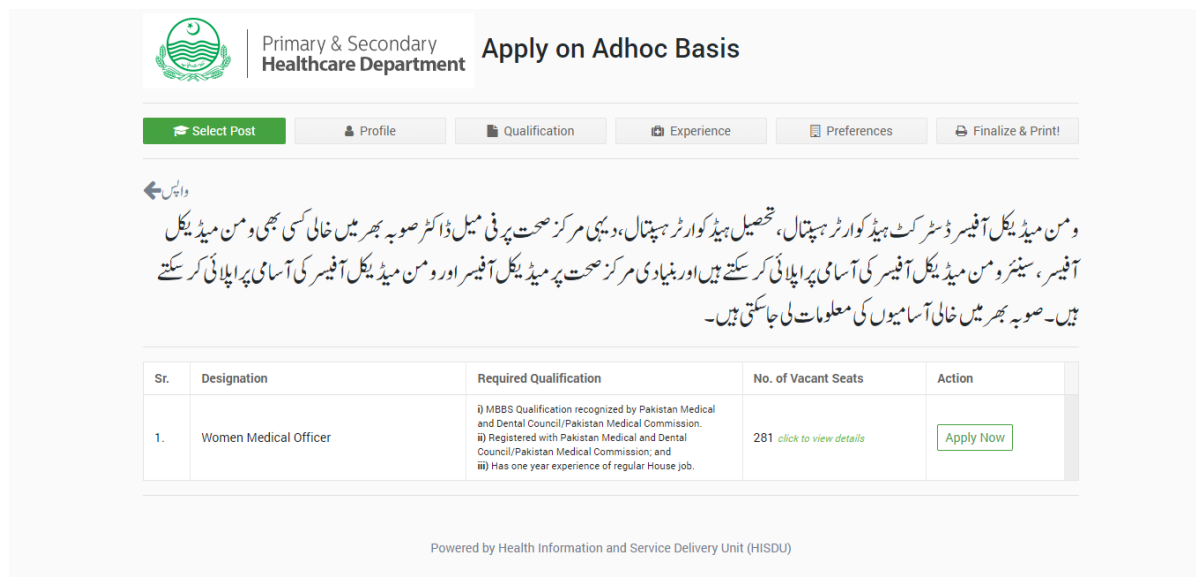

### <span id="page-8-0"></span>Select Post. Specialist cadre

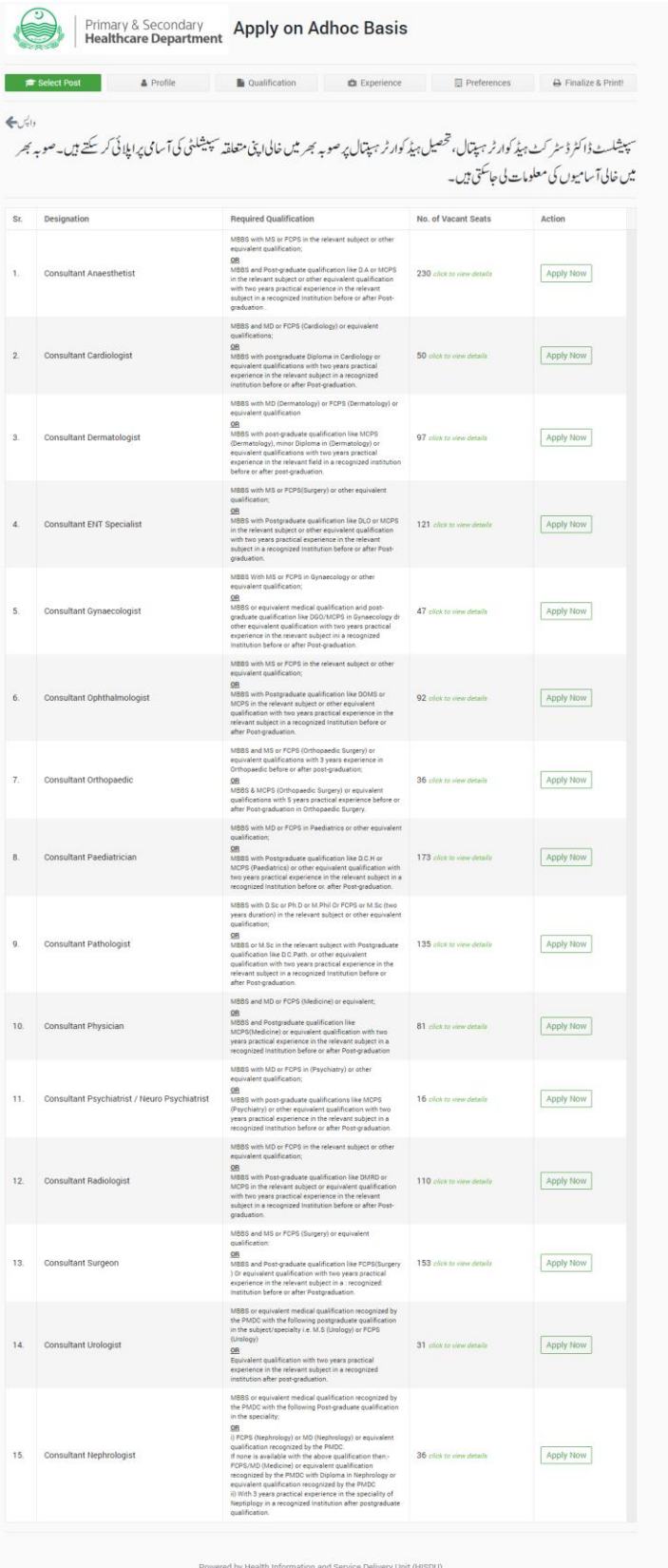

Powered By: Health Information and Service Delivery Unit P a g e 9 | 23

### <span id="page-9-0"></span>Select Post. Charge Nurse

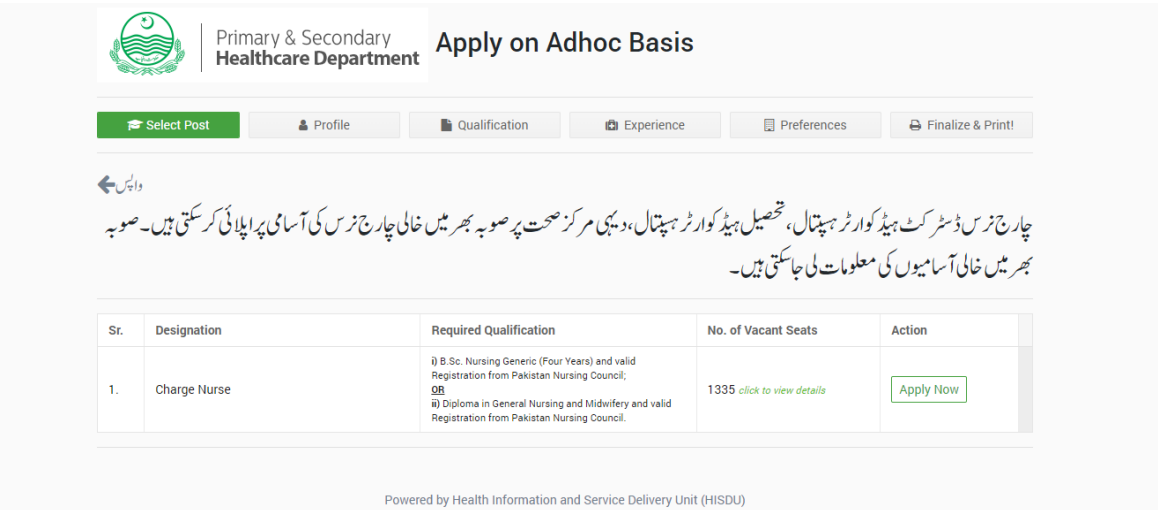

### <span id="page-9-1"></span>Select Post. Dental Surgeon

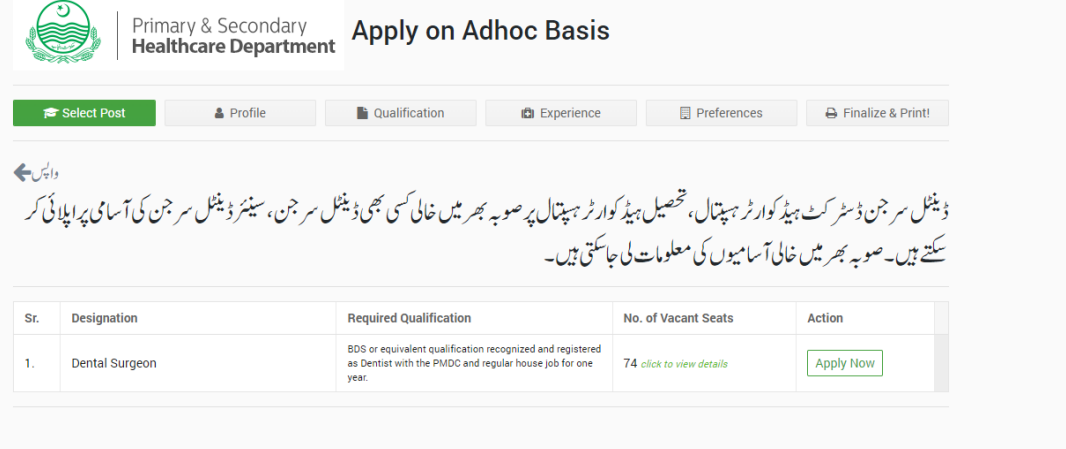

Powered by Health Information and Service Delivery Unit (HISDU)

### <span id="page-10-0"></span>2.Profile

In Profile applicant have to provide following requisite information

- Picture
- CNIC
- Name
- S/D/W of
- Gender
- DOB
- Age
- Domicile
- Marital Status
- Mobile
- Secondary Landline
- Email
- Address
- PMC No.
- PMDC No.
- PMDC valid Upto
- PMDC Pic
- Hafiz quran (Y/N)
- CNIC (jpg/pdf upto 5 mb)
- Domicile (jpg/pdf upto 5 mb)

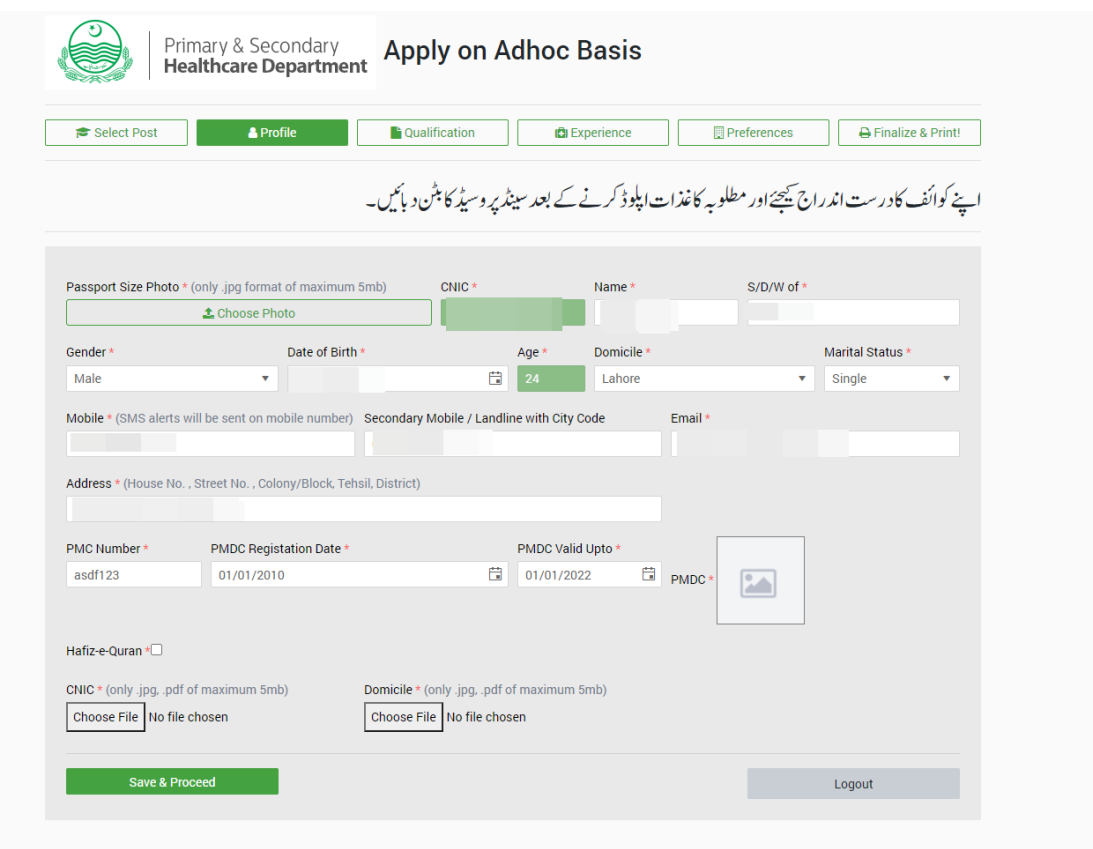

Powered by Health Information and Service Delivery Unit (HISDU)

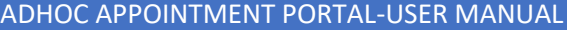

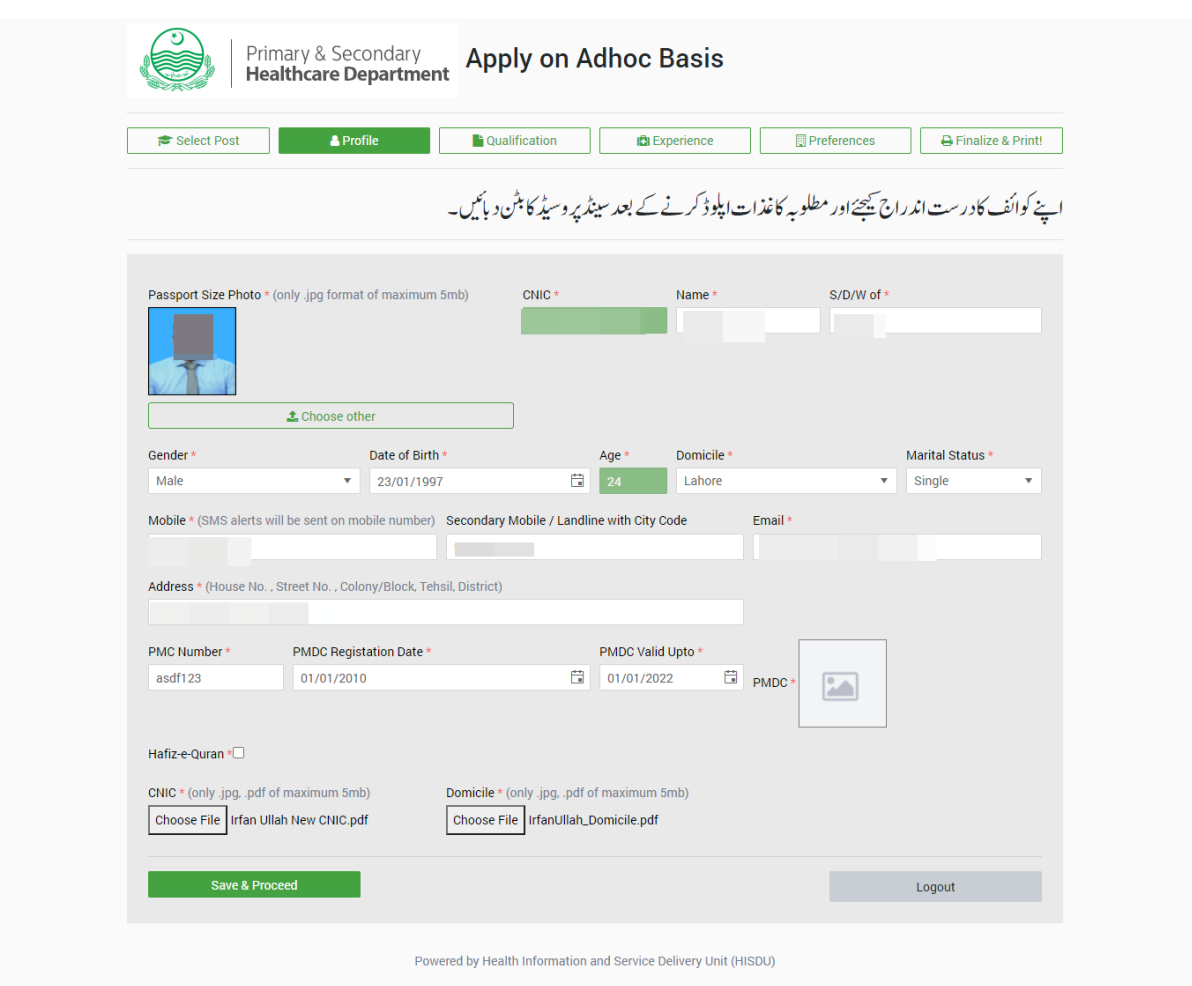

# <span id="page-12-0"></span>3.Qualification

Choose the correct qualification with total and obtained marks, and upload requisite documents.

(Wrong Information may stop application process)

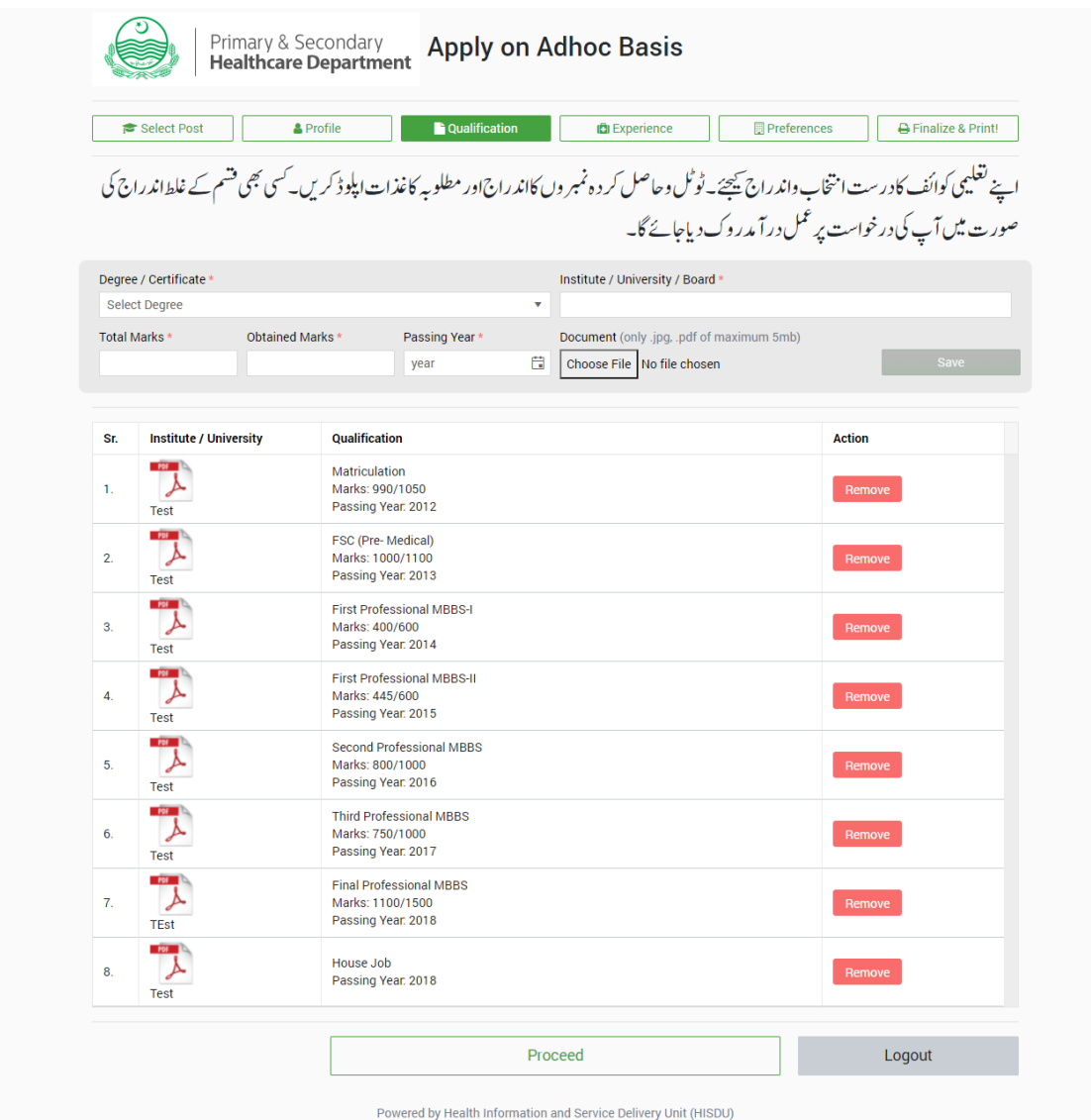

# <span id="page-13-0"></span>4. Experience

Choose the correct experience, and upload requisite documents.

(Wrong Information may stop application process)

![](_page_14_Picture_55.jpeg)

![](_page_14_Picture_56.jpeg)

## <span id="page-14-0"></span>5. Preference

In preference tab, could be applied on all vacant post in all province (36 Districts) .

Preference could be re-ordered in review preference tab,

When you will press green '**Apply now** ' button, then green color of button will change to color-less '**Remove** ' button (This means you have given one preference against mentioned seat)

![](_page_15_Picture_21.jpeg)

Powered by Health Information and Service Delivery Unit (HISDU)

![](_page_16_Picture_18.jpeg)

![](_page_17_Picture_25.jpeg)

When you will press 'Apply now ' button, then green color of button will change to color less 'Remove ' button.

Powered By: Health Information and Service Delivery Unit P a g e 18 | 23

### <span id="page-18-0"></span>5.1.Review Preference

Please confirm your preferences, you can change order of your preferences.

![](_page_18_Picture_51.jpeg)

### <span id="page-18-1"></span>5.2. Change Order

Please confirm your preferences, you can change order of your preferences (by Changing number in 'Change Order' Box)

![](_page_18_Picture_52.jpeg)

### <span id="page-18-2"></span>5.3. Declaration

Check and confirm your preferences. Then press 'Submit Application & Print'.

![](_page_19_Picture_40.jpeg)

# <span id="page-19-0"></span>6.Finalize and Print

After pressing '**Submit Application & Print'** following screen will appear,

A '**Submit (application will be locked)'** button will appear in bottom, by pressing which Application will be submitted and locked.

![](_page_20_Picture_26.jpeg)

### <span id="page-20-0"></span>6.1. My application

After Successfully submission of application, application will appear in 'My application'

![](_page_21_Picture_27.jpeg)

### <span id="page-21-0"></span>6.2. Grievance

The grievances option is also available , (see screen below).

![](_page_21_Picture_28.jpeg)

# <span id="page-22-0"></span>Adhoc Portal Application Submission Guidelines

- 1. Go to hrmis.pshealthpunjab.gov.pk/adhoc via internet browser
- 2. Enter your CNIC
- 3. If you are already registered, enter your password and press login button
- 4. If you are not registered, you will be redirected to registration page
- 5. On registration page, enter your CNIC, Email and Mobile No. and press register acount button. Then, a system generated password will be sent to you given Mobile No. and Email
- 6. Now login to your account by giving CNIC and Password
- 7. You will be directed to available jobs list page from which you can select the designation by pressing apply now button for which you want to submit the application
- 8. On next page, you can view vacancy details district and health facility wise.
- 9. On top, press profile button to go the profile details page, there you can enter your profile details.
- 10. Press save & proceed button to go to qualification page
- 11. On qualification page add house job details with house job certificate
- 12. Now you can add your all qualifications in details and can also attach the qualification documents respectively.
- 13. Press proceed button on the bottom to go to the experience page
- 14. There add house job details with house job certificate
- 15. There you can add your all experience in details and can also attach the experience letters respectively.
- 16. Press proceed button on the bottom to go to the preferences page
- 17. There you can add multiple preferences by clicking on the district name, health facilities names will be shown following the apply now button. Click that apply now button to add it in your preferences list. You can also remove that preference by pressing the remove button which will be on the same place as apply now button was
- 18. Press review preferences button on the bottom to review your preferences on the next page
- 19. Now press finalize and print button to review your final application
- 20. After reviewing your application carefully, finally press the log out button to complete your application submission process